## Femap 11.3 Features – Part 1

This Tech Tip looks some of the new features introduced in Femap 11.3.

1. Max Quads option in the Meshing Toolbox -> Mesh Surface section OR when meshing using the Mesh | Geometry | Surface command.

This command eliminates one of the very few differentiators where MSC.Patran could produce a better mesh with less elements compared to Femap.

This image shows the use of "Max Quads", plus Quad Layers = 2, and with some Mesh Points defined on the surface.

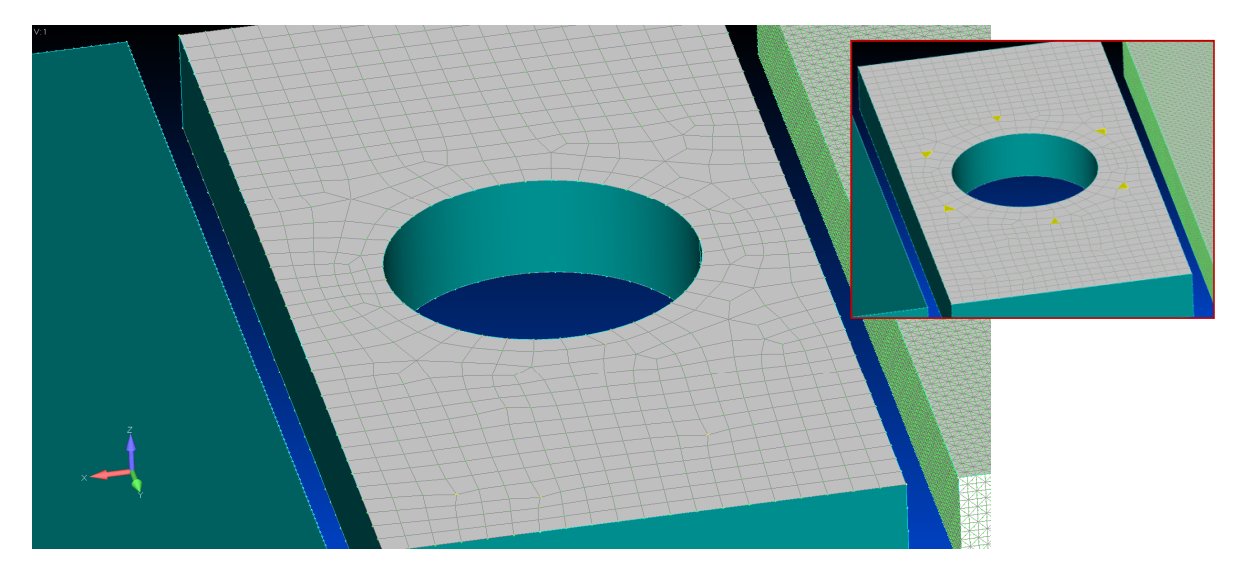

Note that without the Max Quad option and quite "easy" geometry, Femap still produces 6 triangular elements.

2. Dynamic View enhancements have been added to make navigating around complicated models much easier:

This happens via File | Preferences -> User Interface: Dynamic Zoom around Cursor Location and Dynamic Rotation Around Cursor Location.

- (a) Zoom centre is based on where the cursor sits in the View whether using the scroll wheel or Shift + Middle Mouse Button Drag
- (b) Rotation centre based on where the cursor sits in the View when rotating using the Middle Mouse Button Drag

3. Mesh | Editing | Element Refine

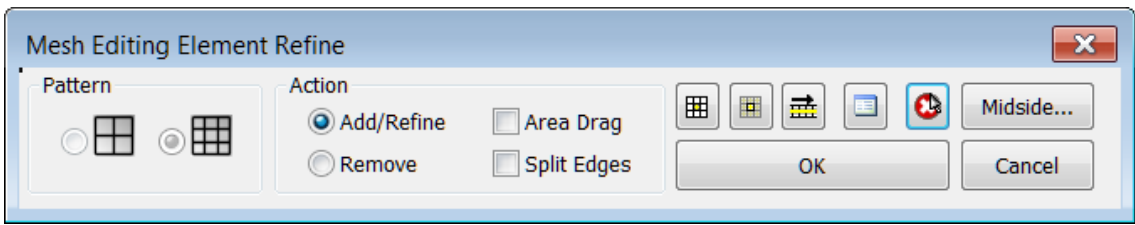

Choose a refinement pattern and drag the mouse through a collection of elements, and see the refinement and automatic transition:

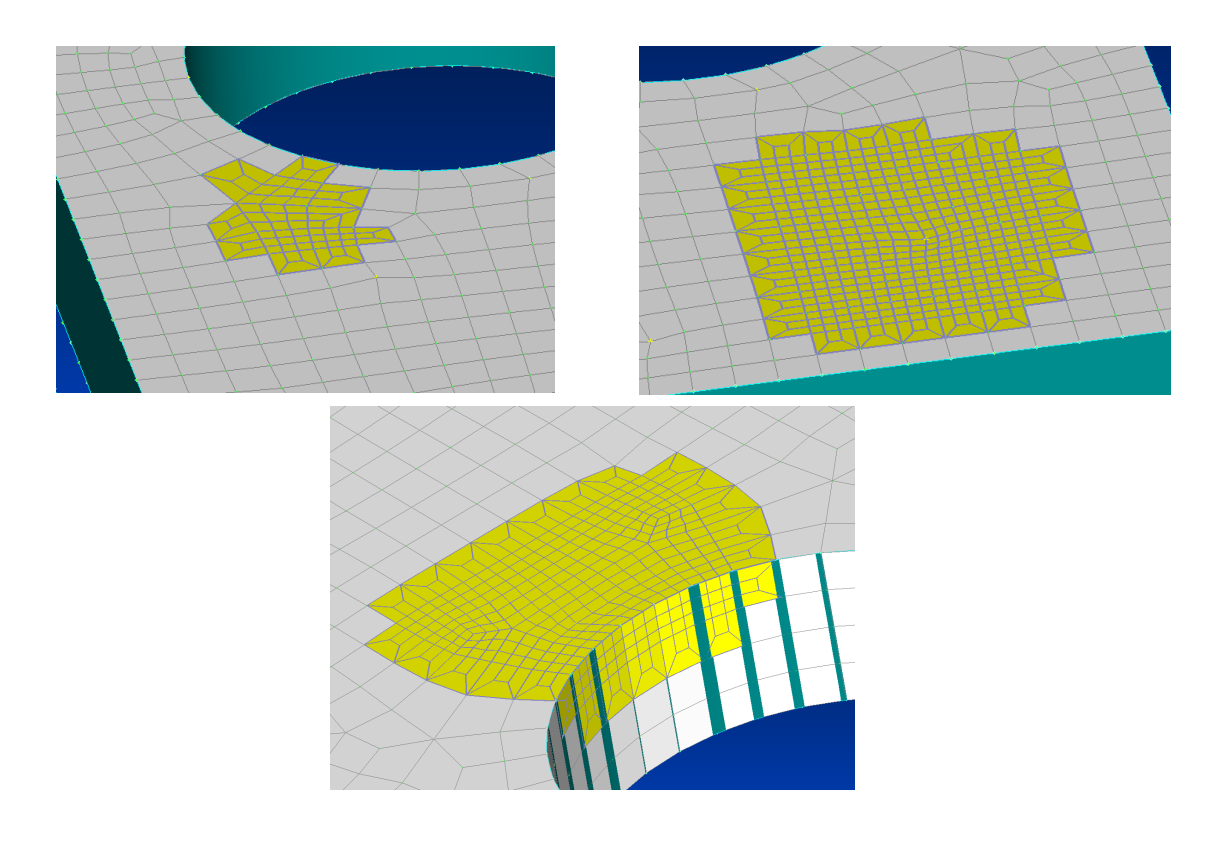

Note the preservation of assigned Mesh Points, and refinement across connected edges.

## 4. Meshing Toolbox -> Mesh Surface -> Surface Growth Factor

Now makes a difference to quad mesh interior mesh size.

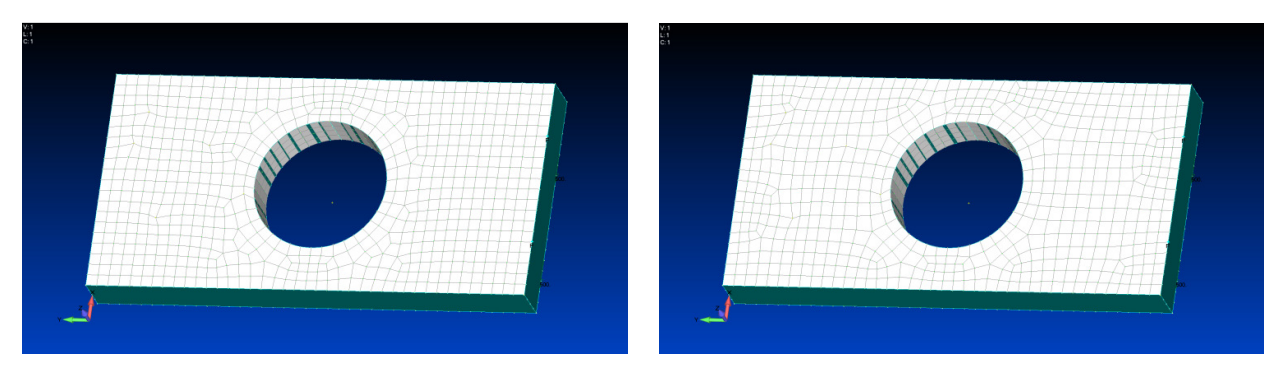

680 elements vs 617 when Surface Growth set to 2.0. (Quad/Tri Layers = 2 for both)

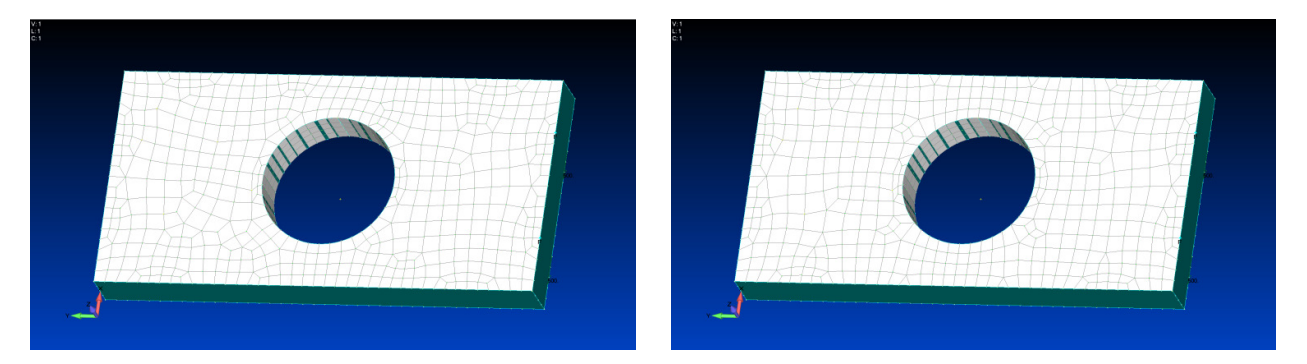

If Surface Growth = 2.0 and Quad/Tri Layers = 0, then 508 elements. If Max Quads is off, then 486 Elements, but note the less attractive mesh style and triangular elements.

5. Femap 11.3 now includes a Connection Editor dockable pane. This provides a single efficient user interface to review, highlight and edit the connections in a model.

|                                                             |                         | <b>CSys for Box Coordinates</b> | Show/Hide Columns |                                                         | <b>Select Entities to Filter Rows</b> |                     |     | <b>Show Visible Rows</b> |           |
|-------------------------------------------------------------|-------------------------|---------------------------------|-------------------|---------------------------------------------------------|---------------------------------------|---------------------|-----|--------------------------|-----------|
|                                                             | Reload from Model       |                                 | Save to a File    | <b>Filter Rows</b>                                      |                                       | <b>Clear Filter</b> |     | Show When Selected       |           |
|                                                             |                         | <b>Connection Editor</b>        |                   |                                                         |                                       |                     |     |                          | $\vert$ 8 |
| 自一性细胞<br>陸<br>0. Basic Rectangular v                  <br>瓜 |                         |                                 |                   |                                                         |                                       |                     |     |                          |           |
|                                                             | <b>ID Status Title</b>  |                                 | <b>Property</b>   | Master(Target) Slave(Source) X Center Y Center Z Center |                                       |                     |     |                          | <b>A</b>  |
|                                                             | $\overline{\vee}$       | Region $1-2$                    | 1.Region 1-2      | 1. Untitled                                             | 2Untitled                             | 0.5                 | 0.  | 0.5                      |           |
|                                                             | $\overline{\mathbf{v}}$ | Region 3-4                      | 2. Region 3-4     | 3Untitled                                               | 4. Untitled                           | 0.                  | 0.5 | 0.5                      |           |
| 3                                                           | $\overline{\mathbf{v}}$ | Region 5-6                      | 3. Region 5-6     | 5. Untitled                                             | 6Untitled                             | 0.                  | 0.  | 0.                       |           |
|                                                             |                         |                                 |                   |                                                         |                                       |                     |     |                          |           |

Copy to Clipboard Show/Hide Group Header Collapse/Expand All Groups Update Selection to Visible Rows